### **Google Apps for Education - Email**

### **CUSD#3, Cuba School District**

Google Apps for Education is a specialized suite of web-based products designed for educational environments. Email is one of the tools for productivity that is included in this suite. This tutorial explores functions and features in Google Apps email.

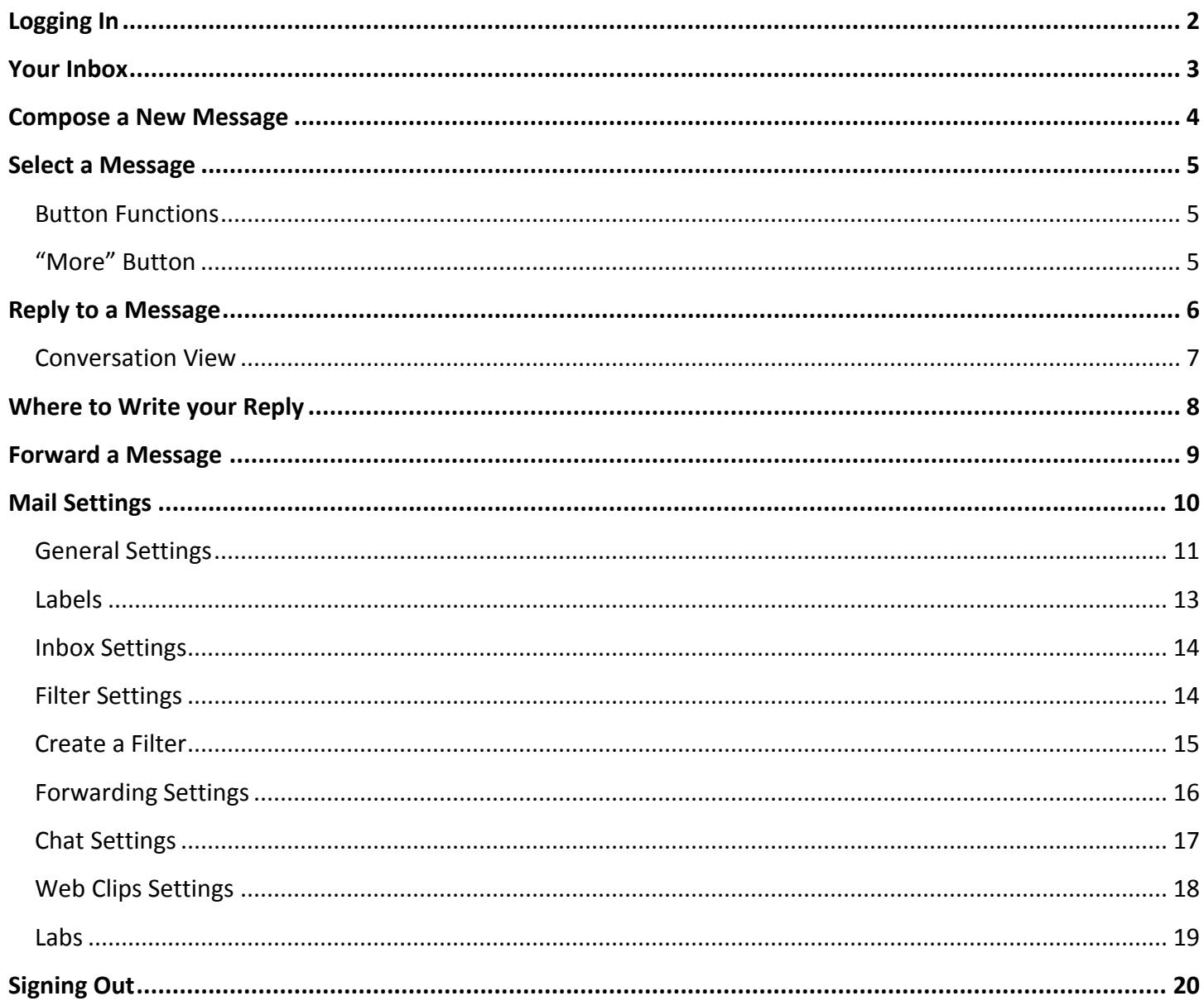

## Logging In

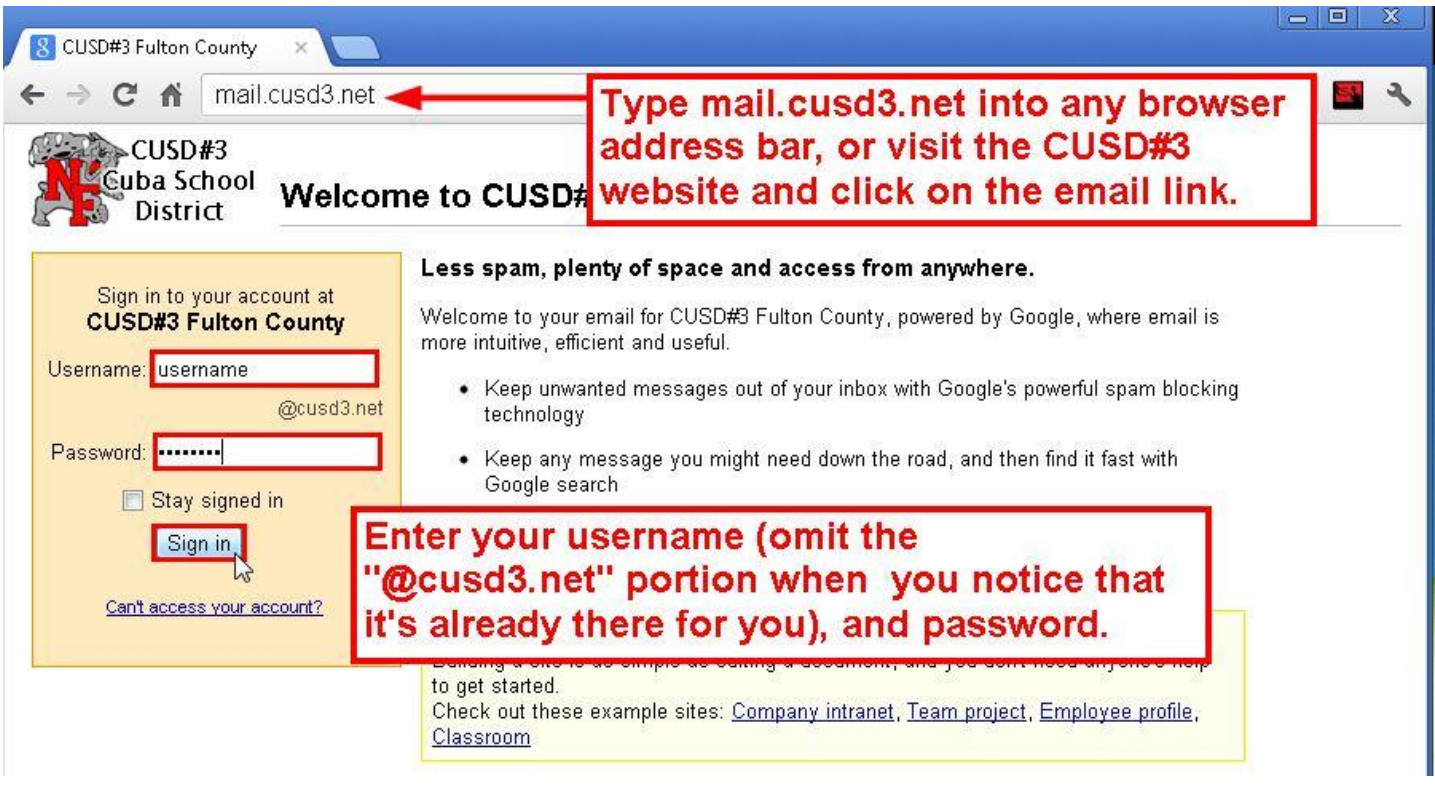

**\*You can also login directly to Gmail. The only difference is that you will have to type out your entire email address as your username, and the password is the same. For example, if John Doe visited www.gmail.com, his username would look like this: jdoe@cusd3.net .**

## Your Inbox

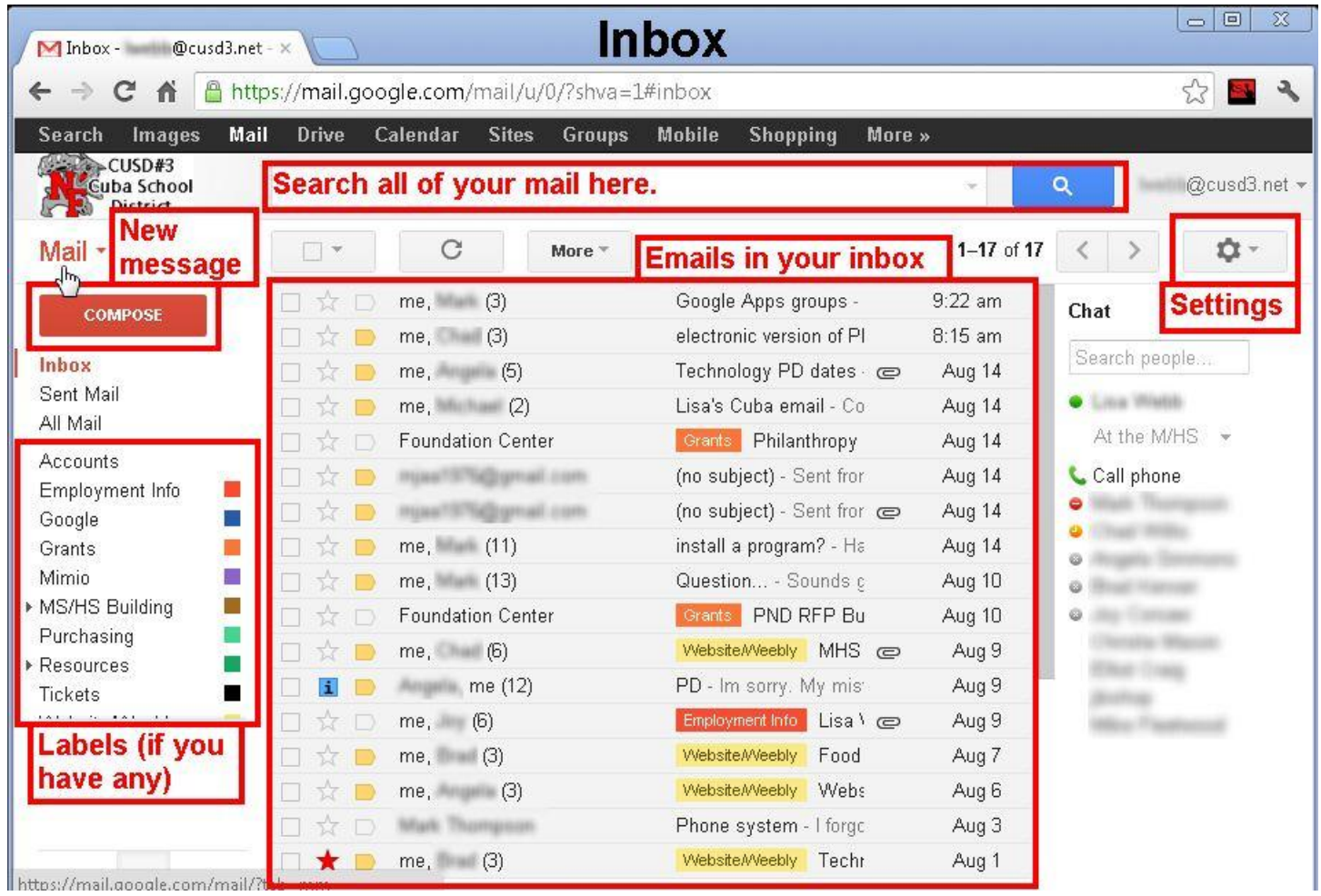

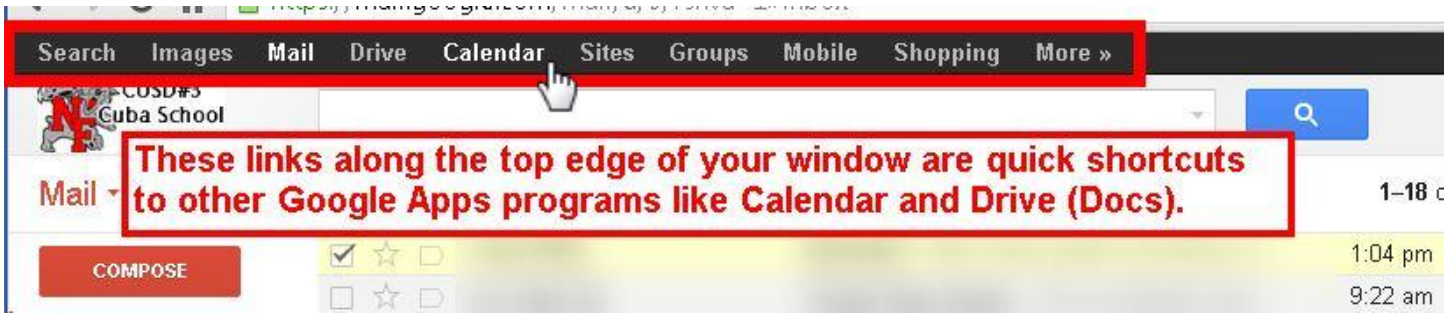

# Compose a New Message

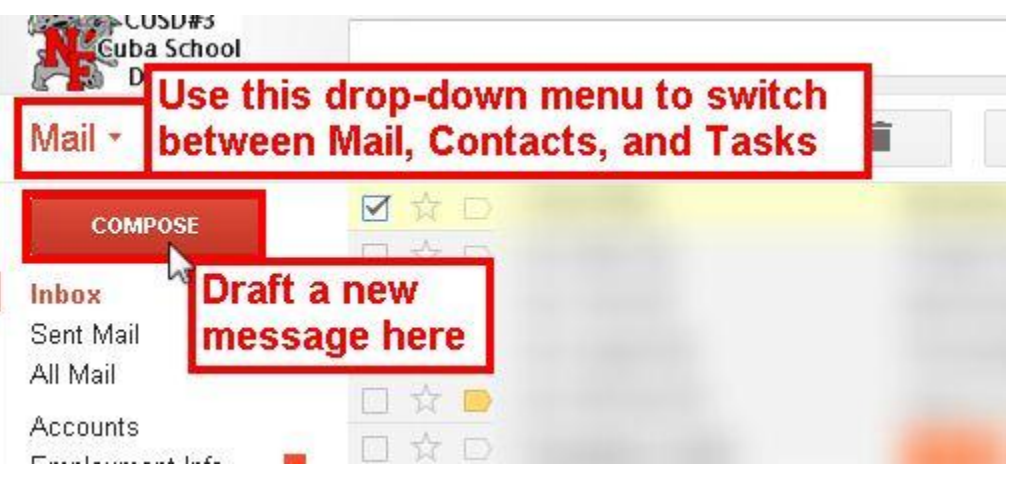

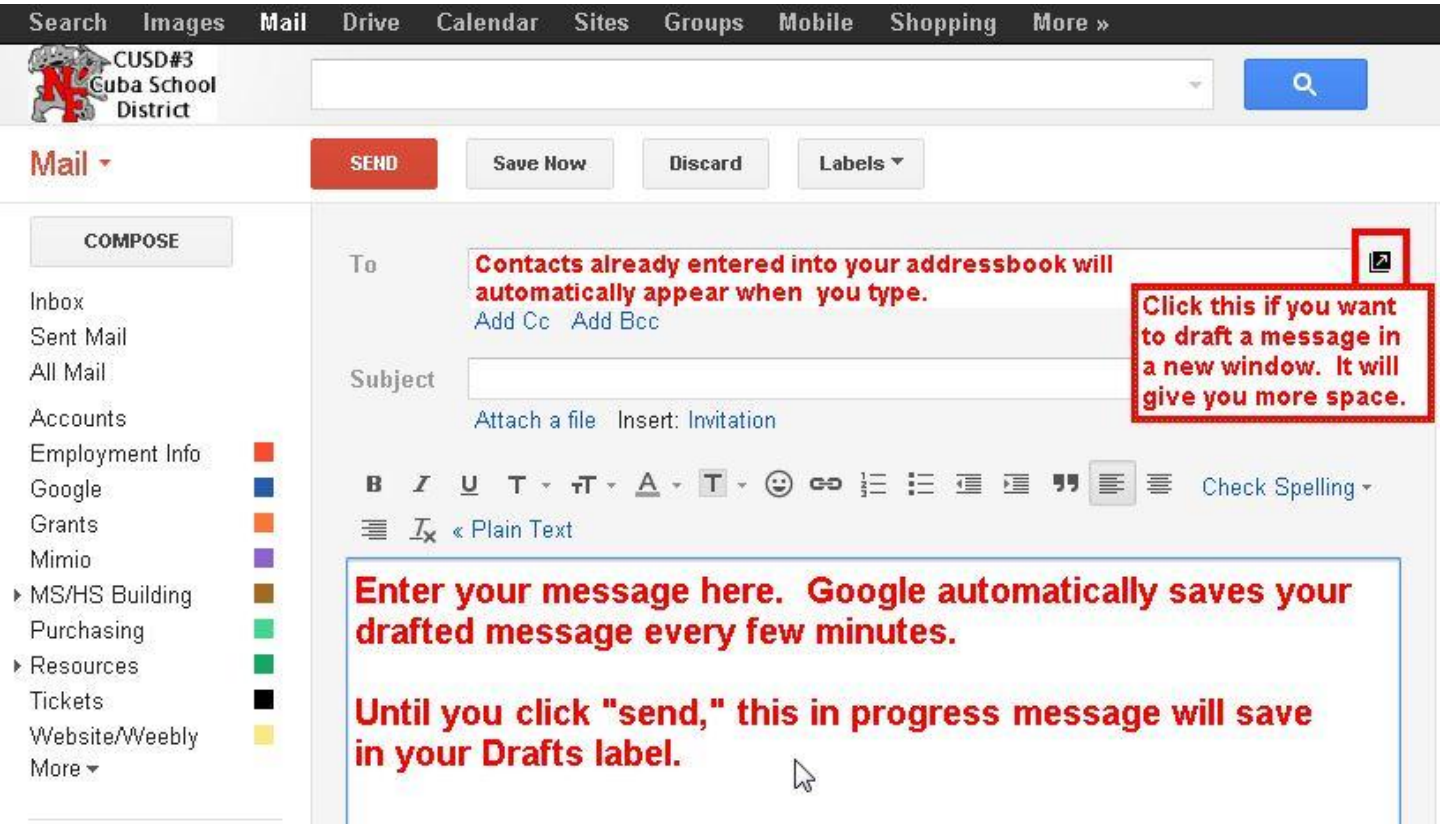

## Select a Message

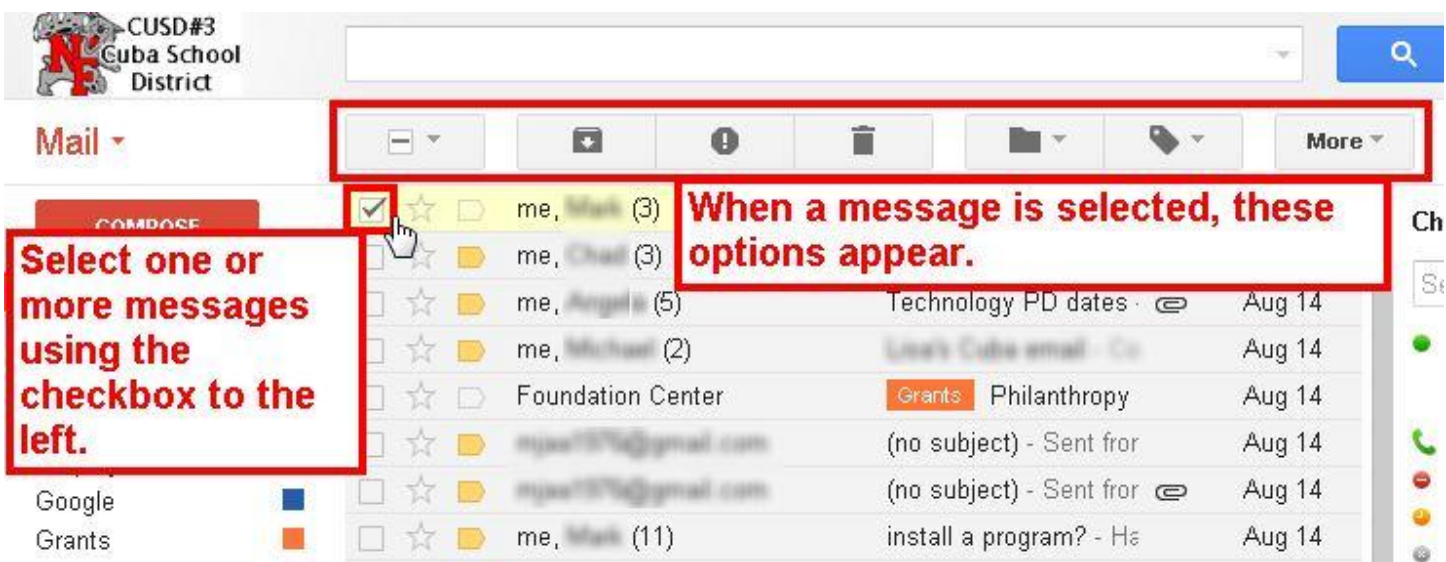

### Button Functions

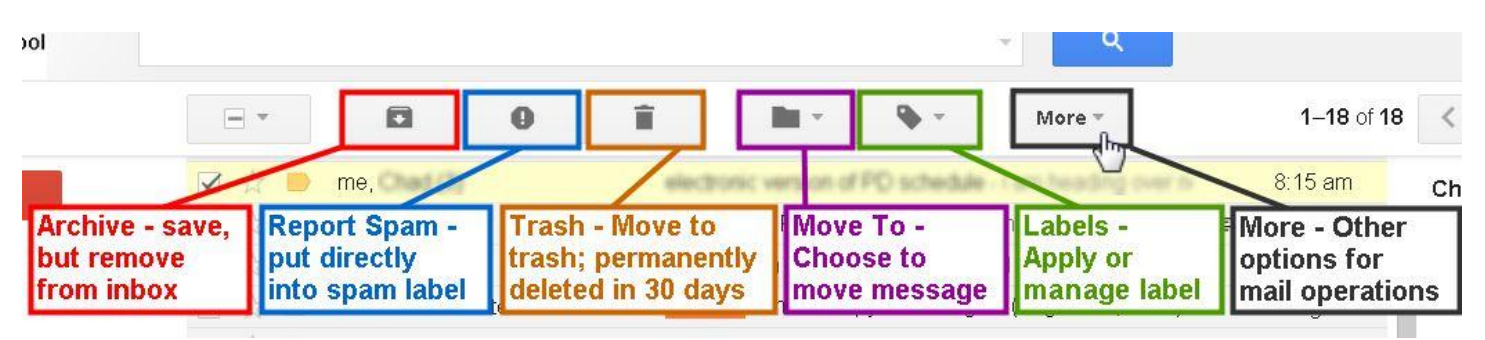

### "More" Button

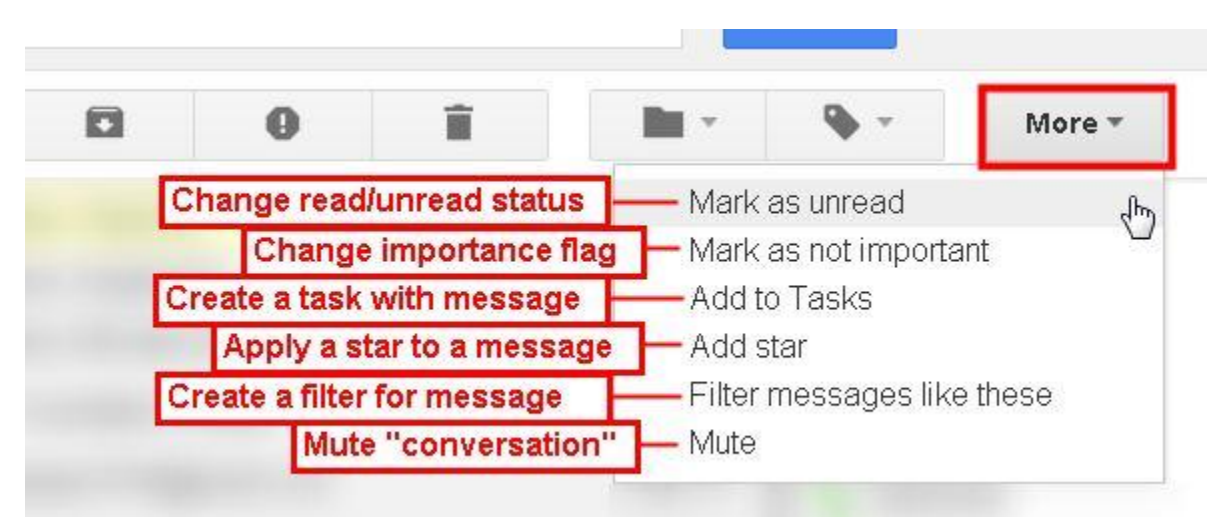

## Reply to a Message

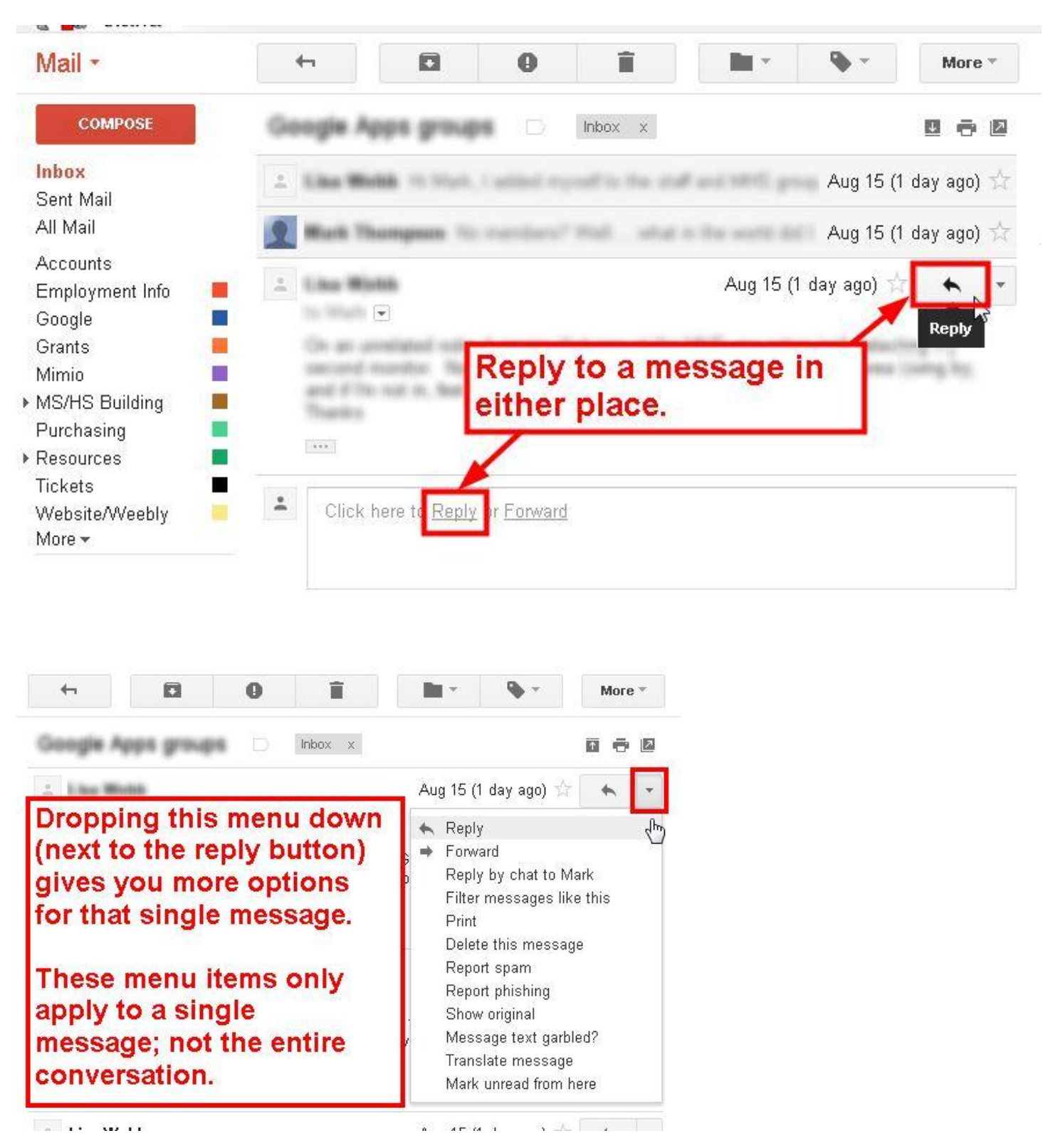

#### Conversation View

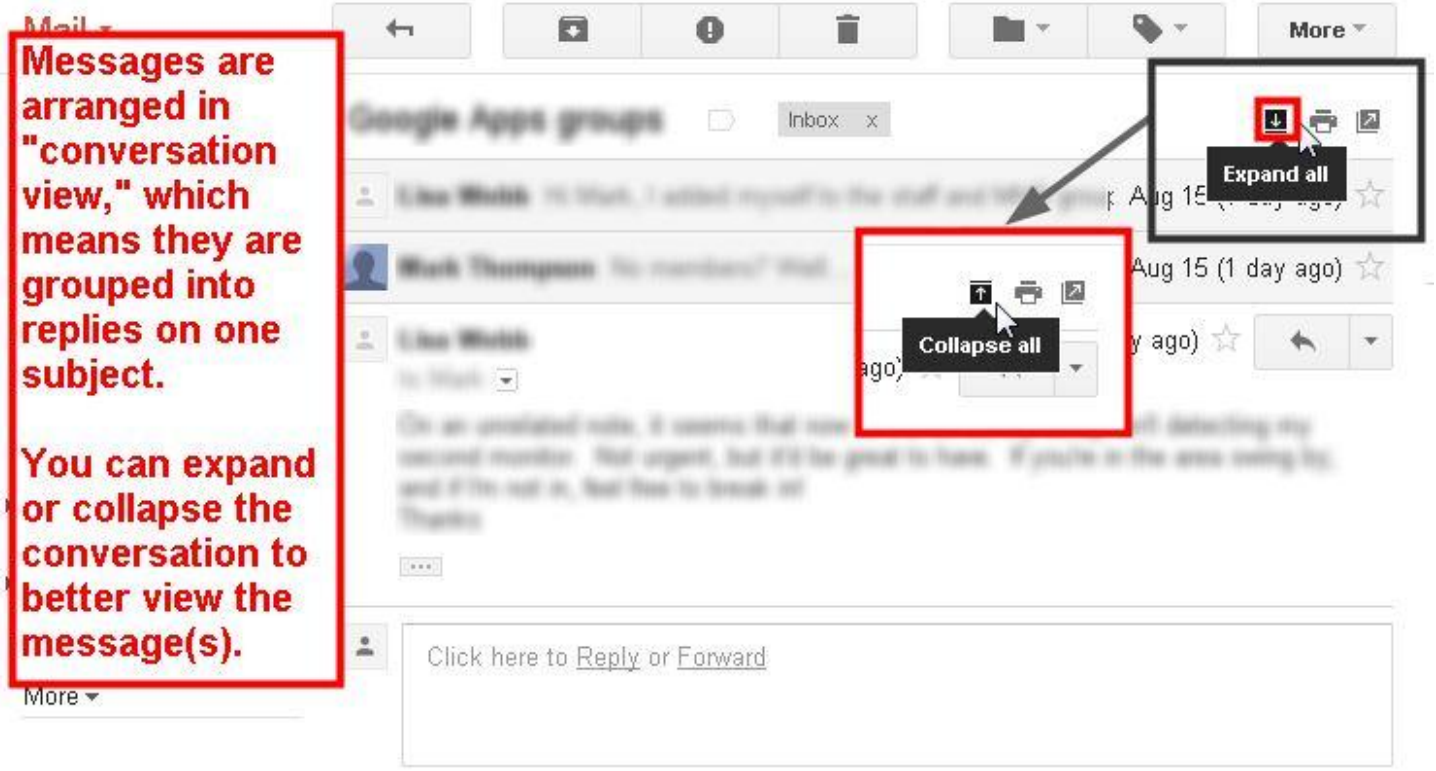

**You can reply to any message within a conversation. You do not have to reply to the most recent one that appears at the bottom.** 

**Expanding the conversation will open up options for each individual message within the conversation.**

## Where to Write your Reply

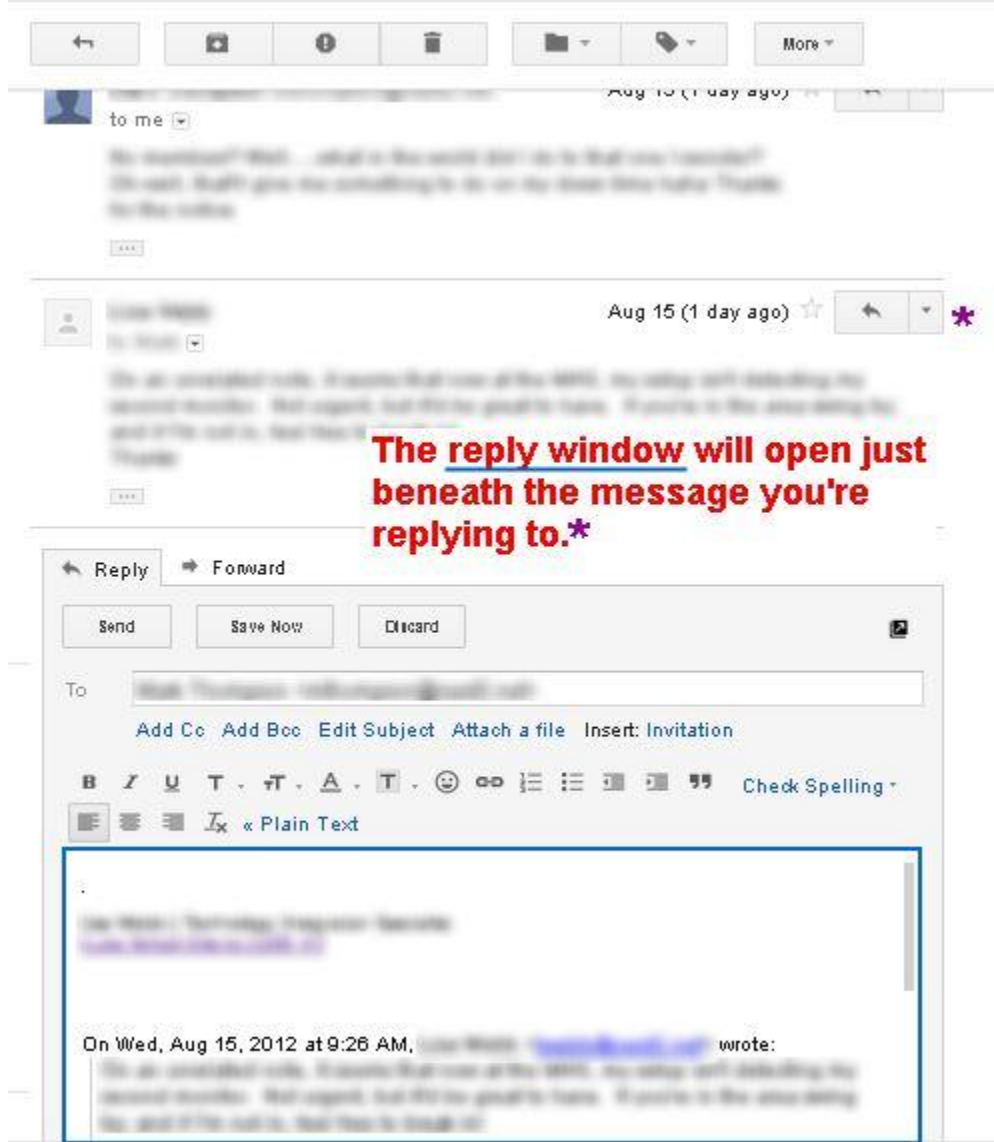

**Anything within the blue box (where your cursor is) can be edited. The contents of the blue text entry field are what will be sent to your recipient. The recipient will not necessarily see the rest of the contents of your conversation, unless you have left that text present in the blue reply box.**

## Forward a Message

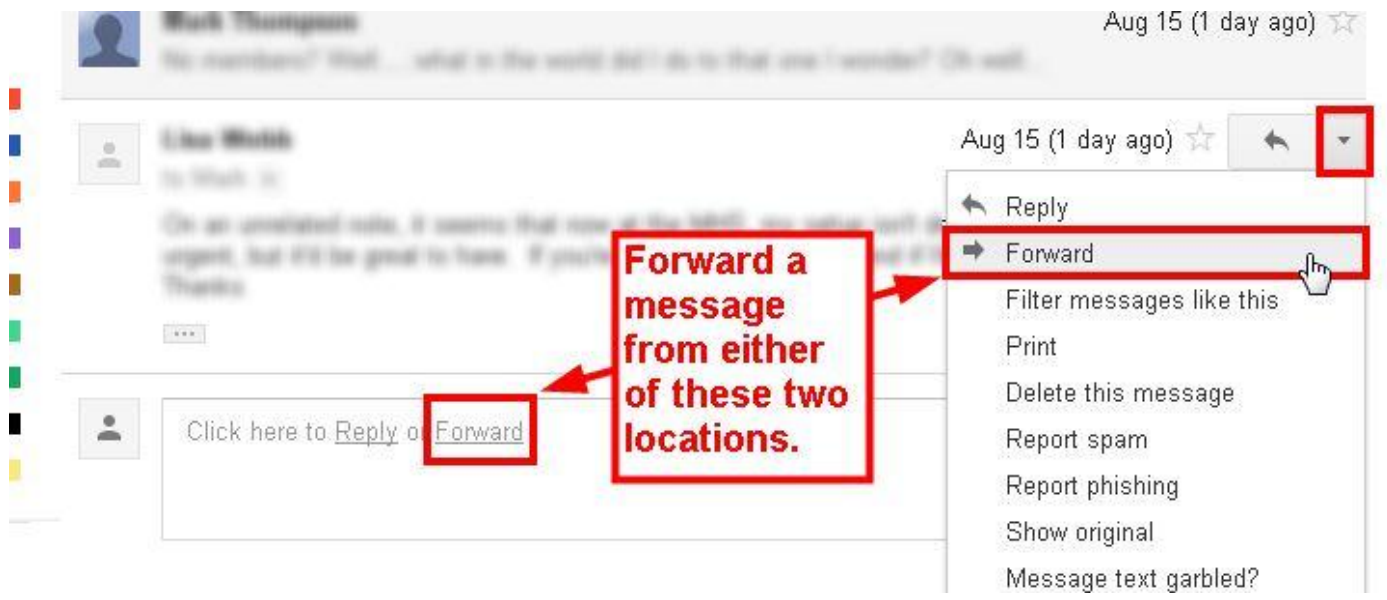

# Mail Settings

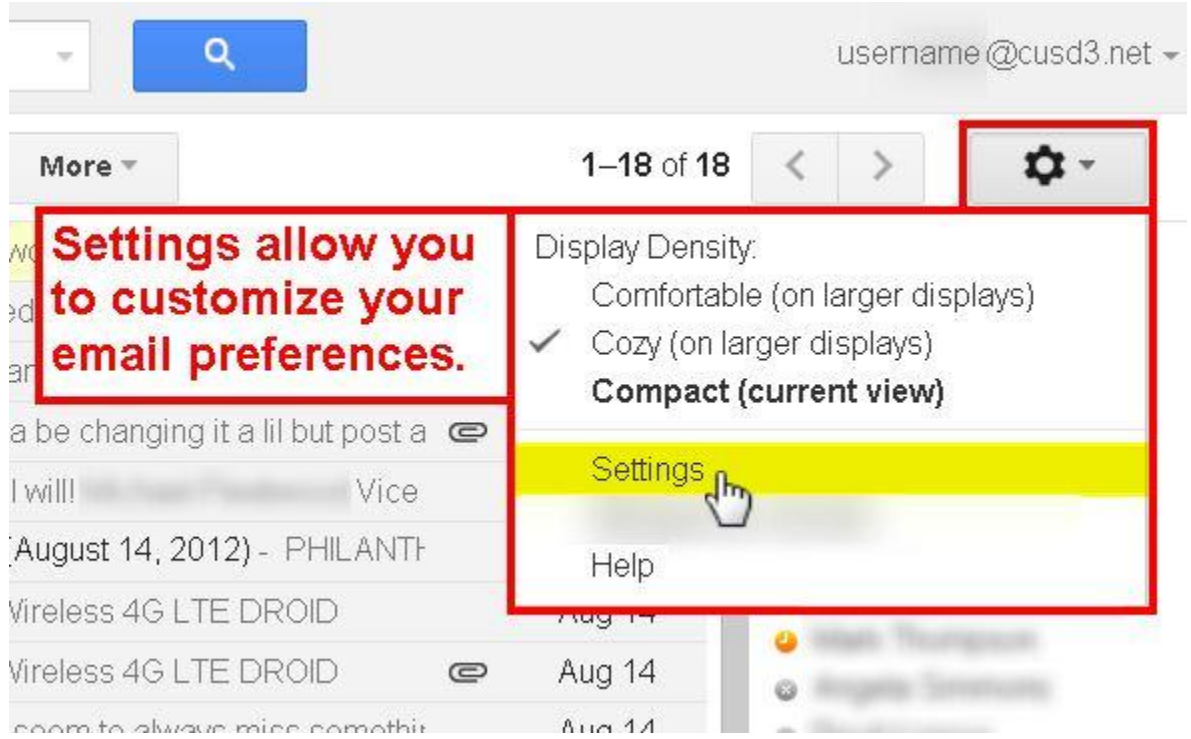

### General Settings

#### Settings

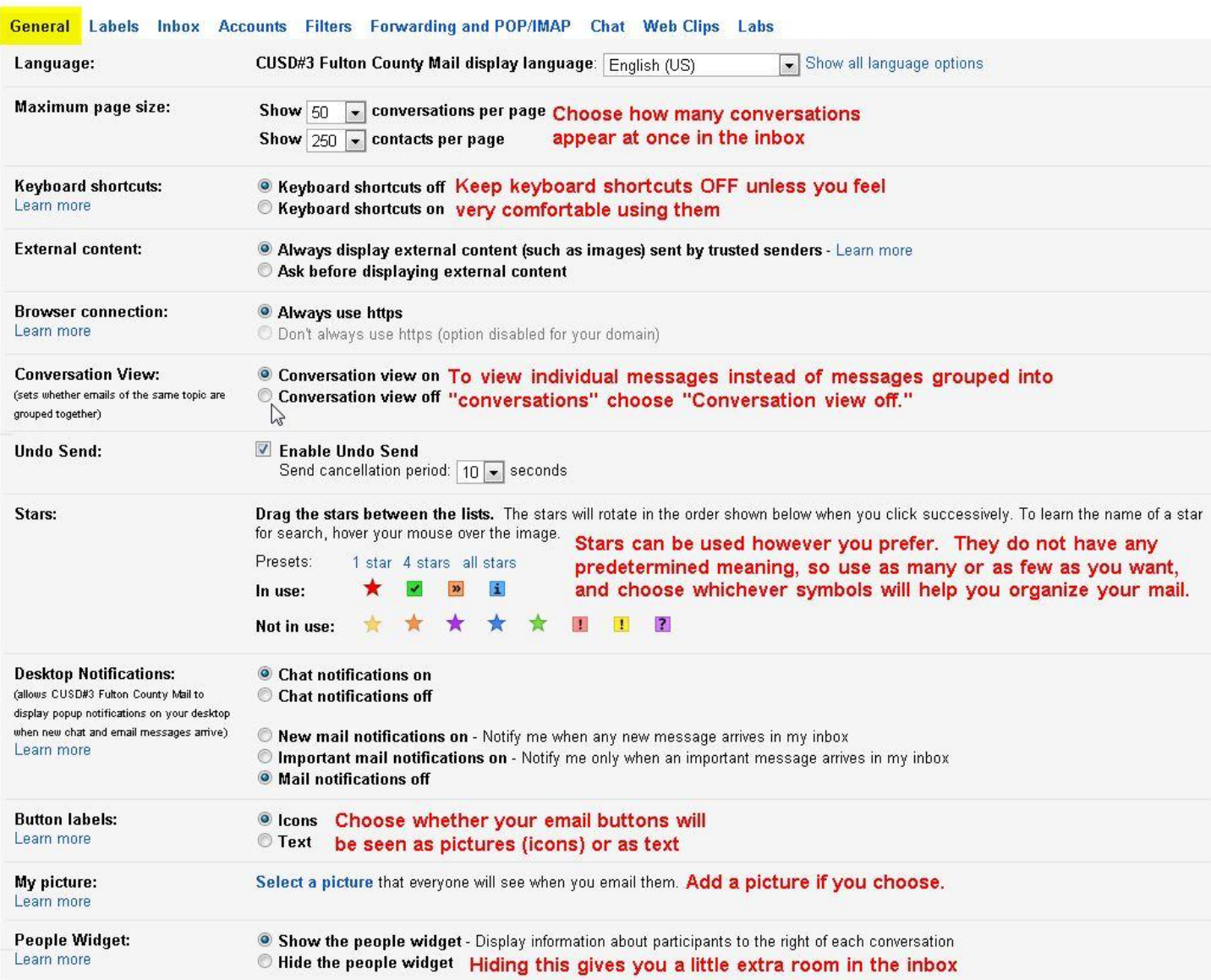

### General Settings Cont.

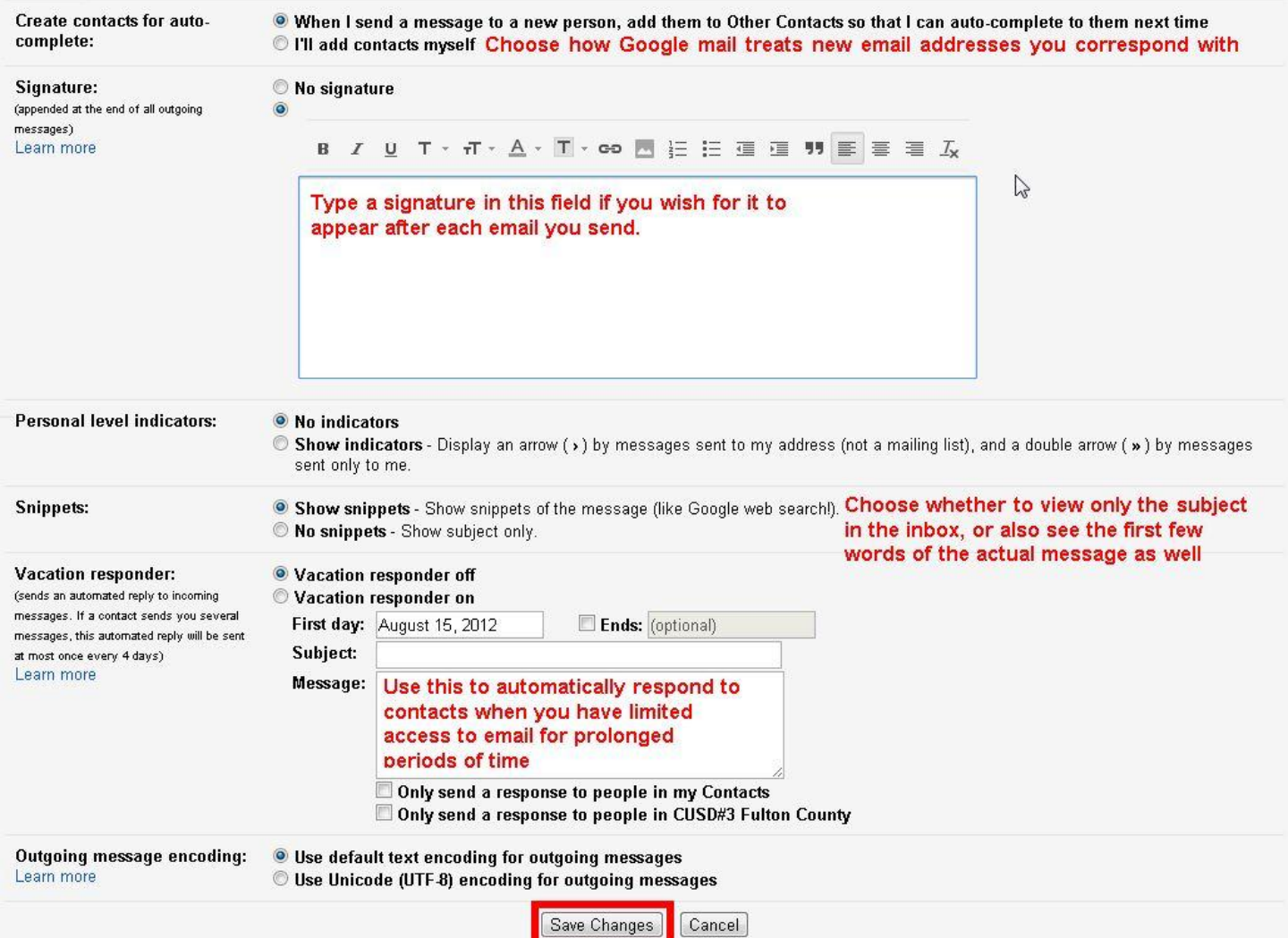

### Labels

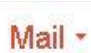

Settings

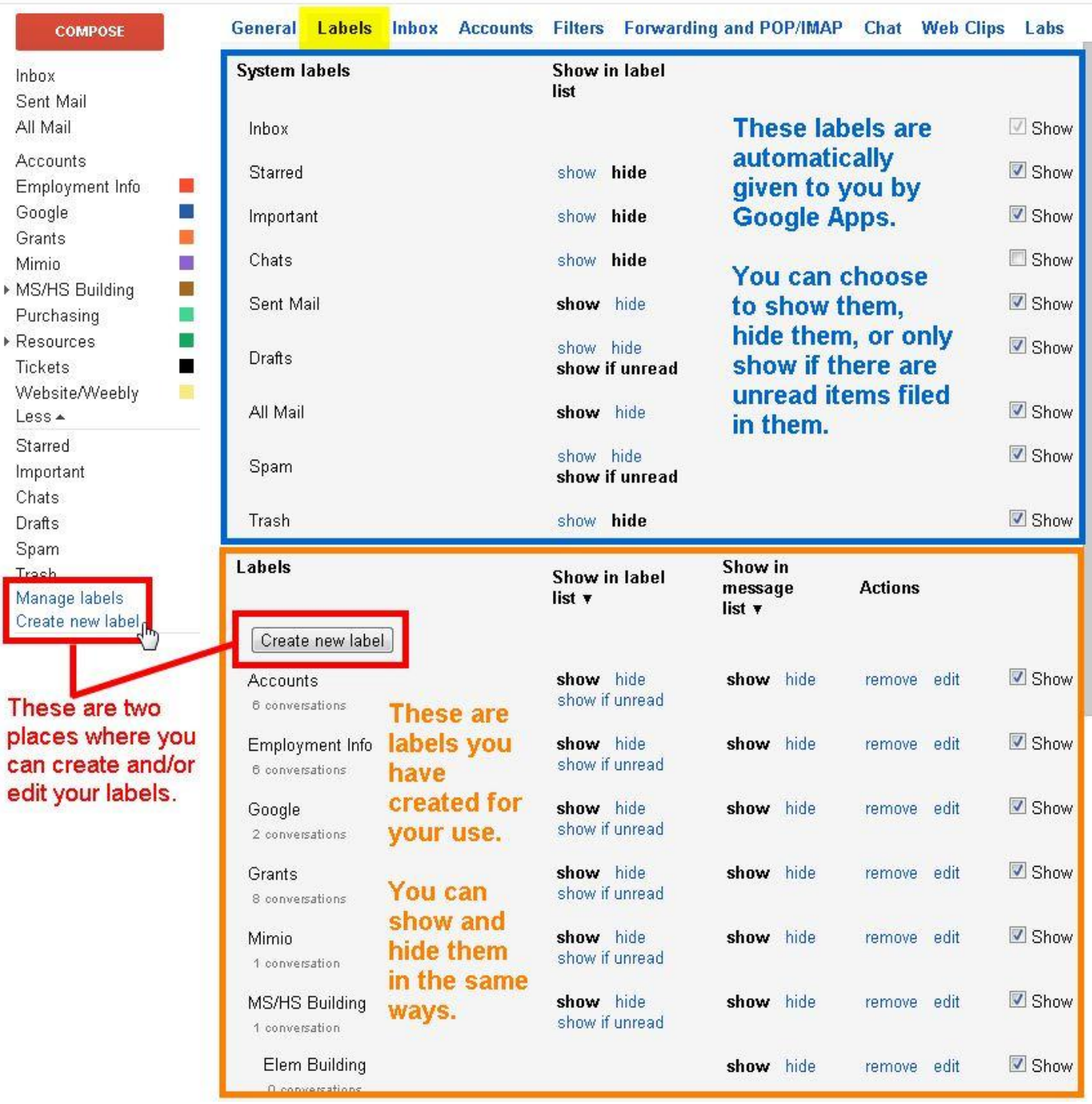

### Inbox Settings

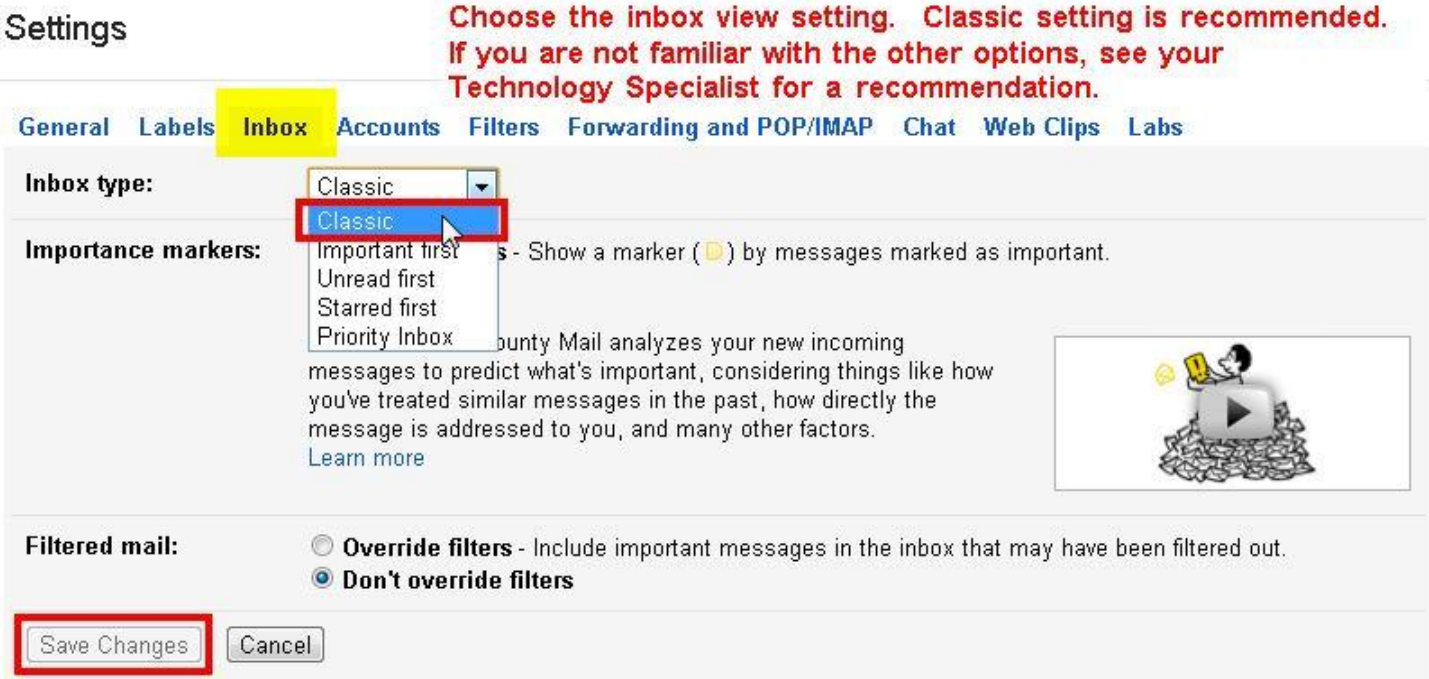

## Filter Settings

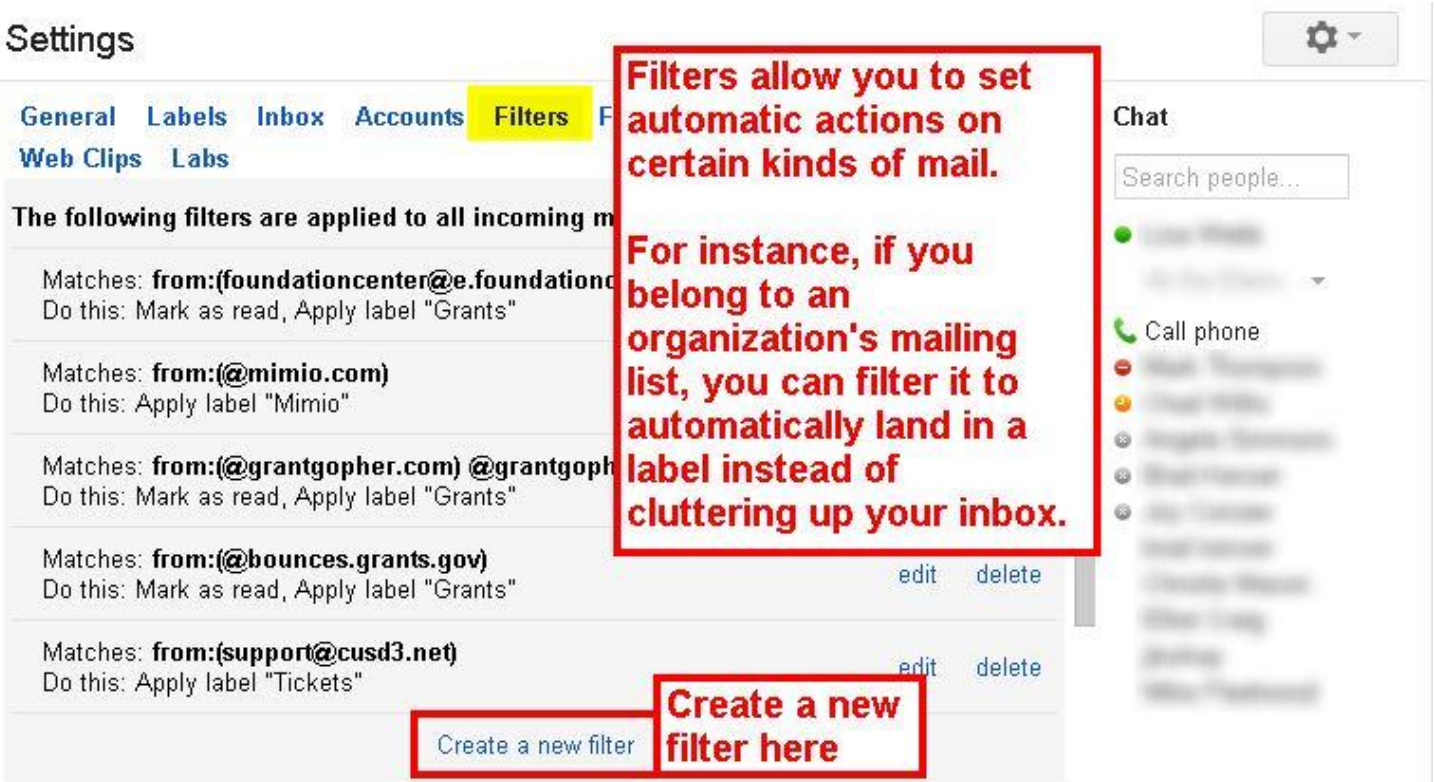

#### Create a Filter

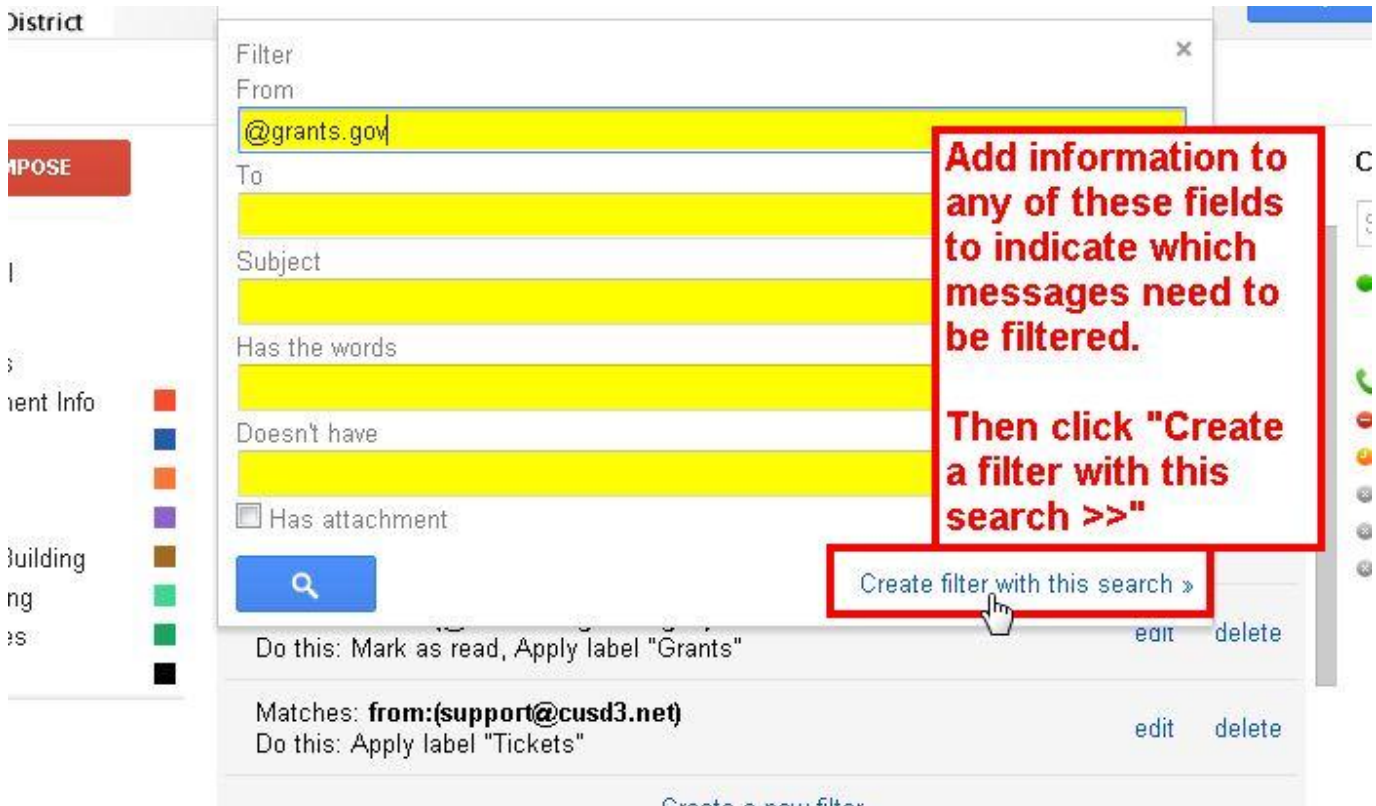

Create a new filter

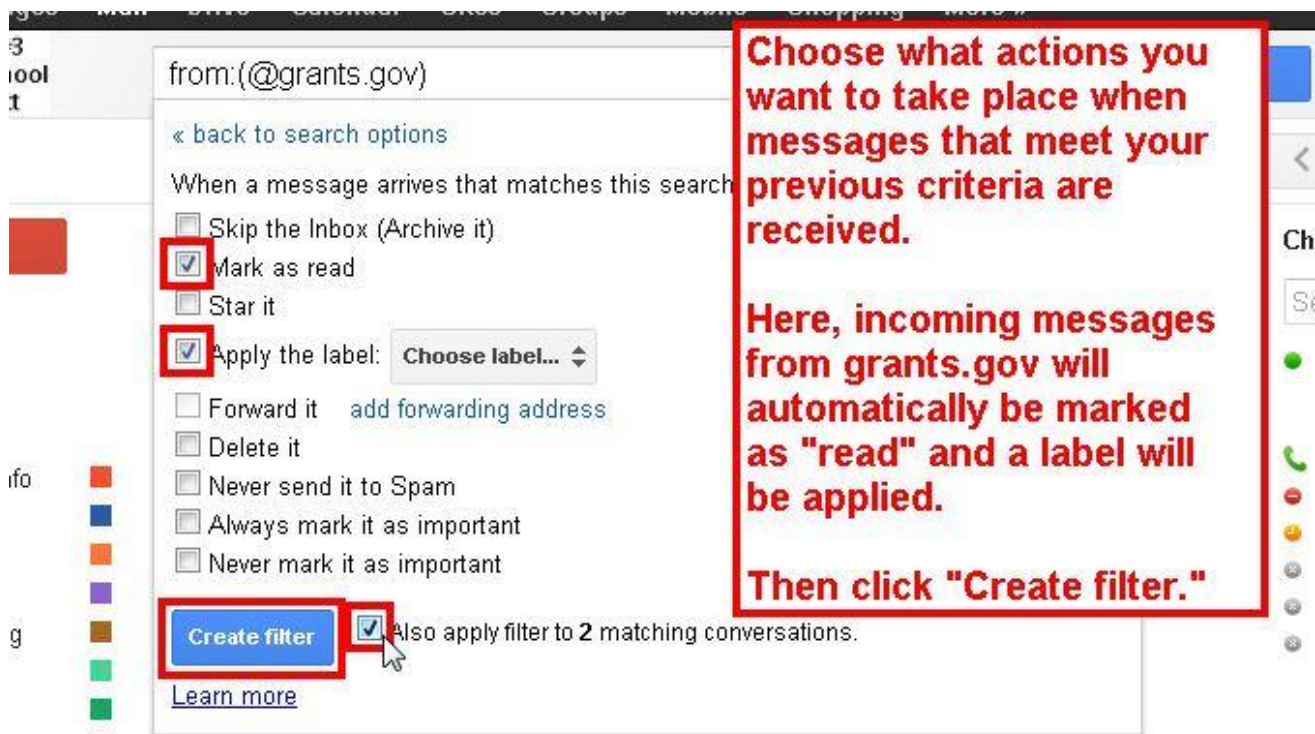

### Forwarding Settings

## Settings

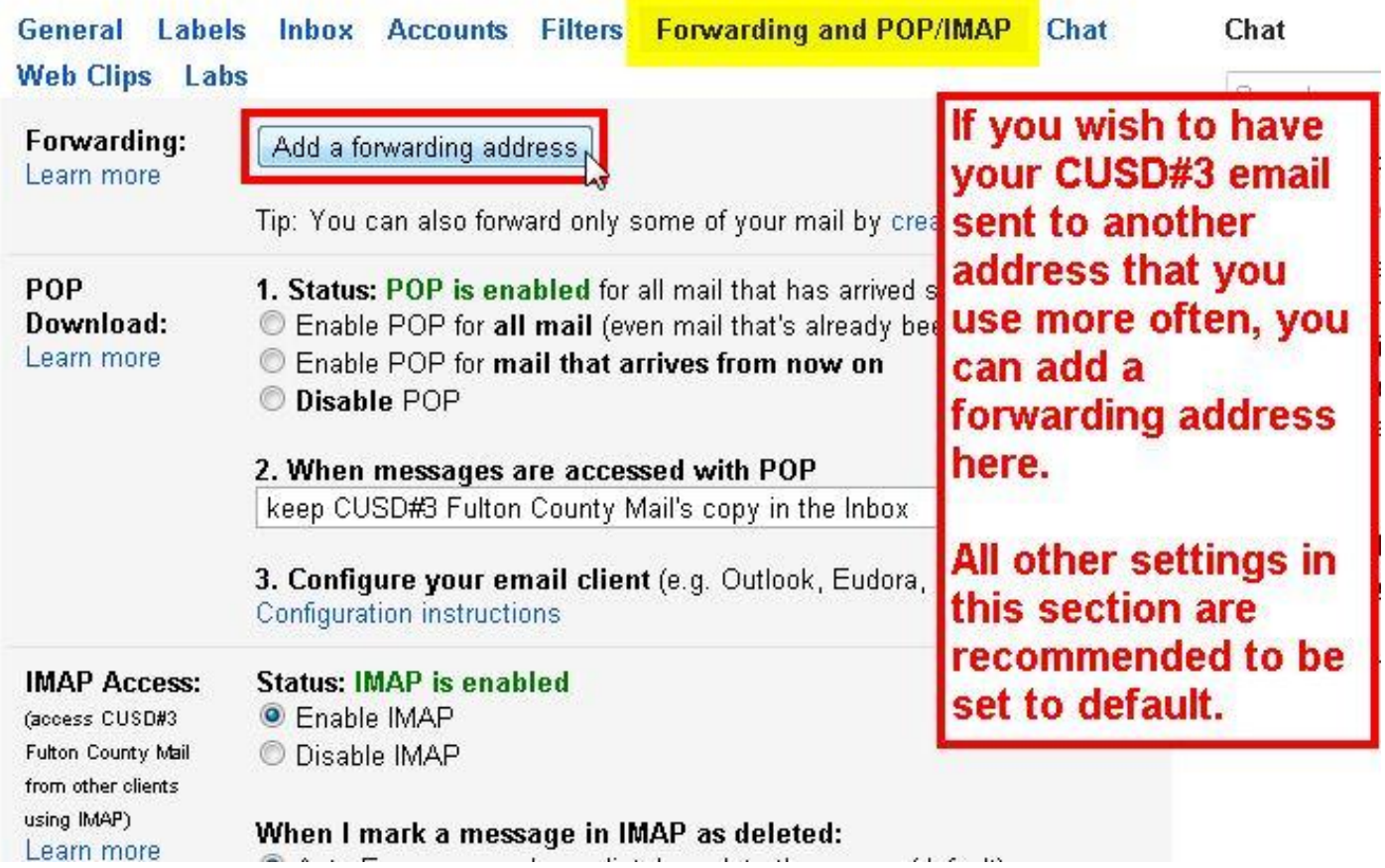

 $\mathbb{R}^{n\times n}$ 

## Chat Settings

## Settings

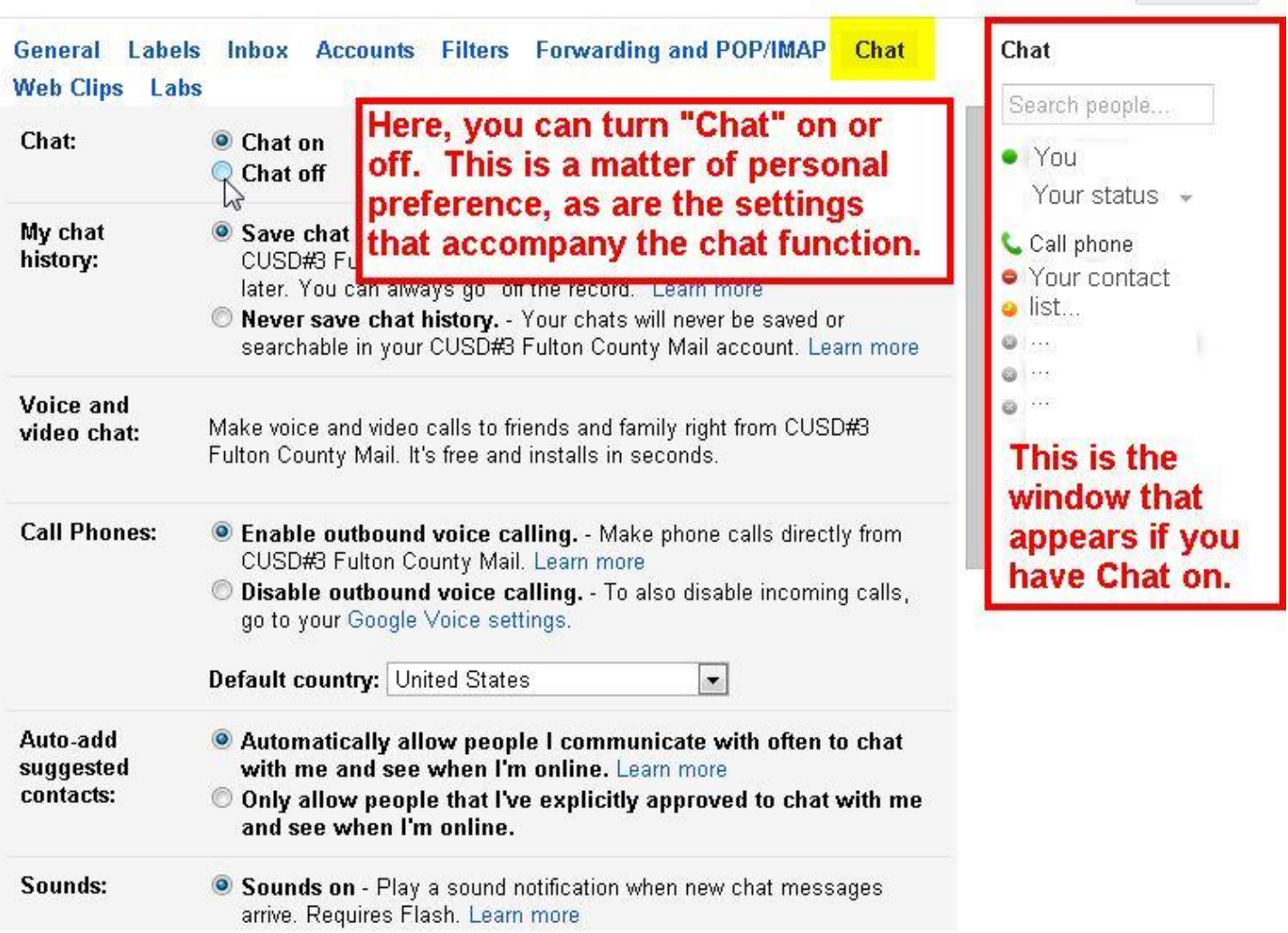

## Web Clips Settings

### Settings

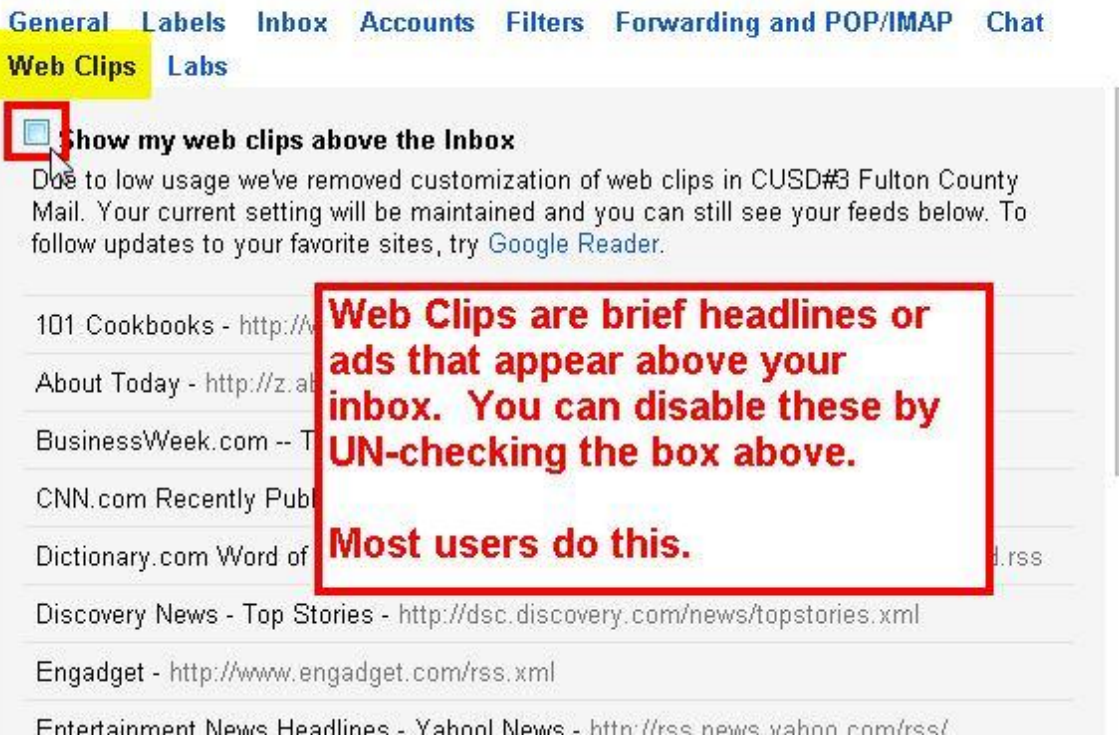

#### Labs

## Settings

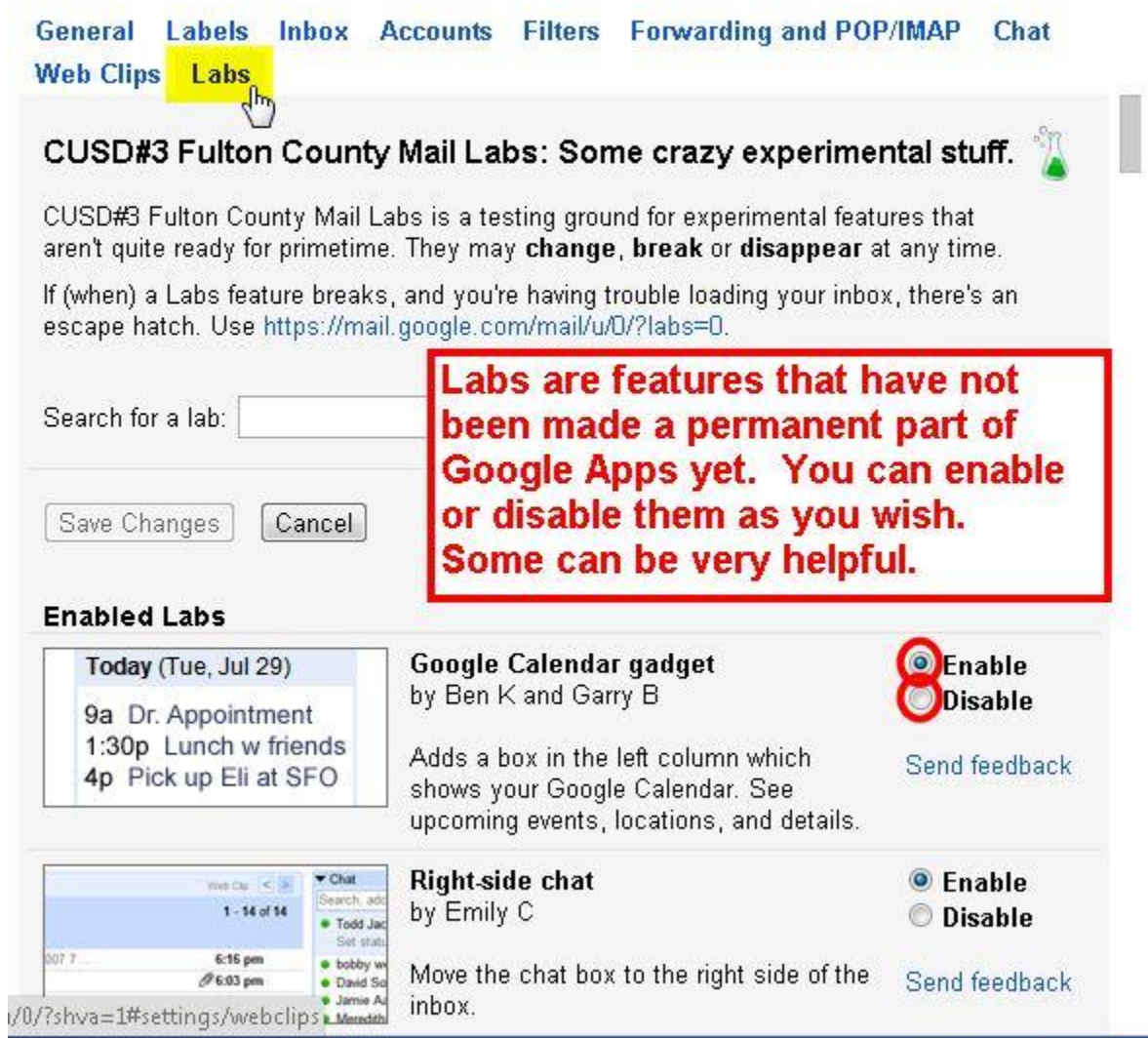

## Signing Out

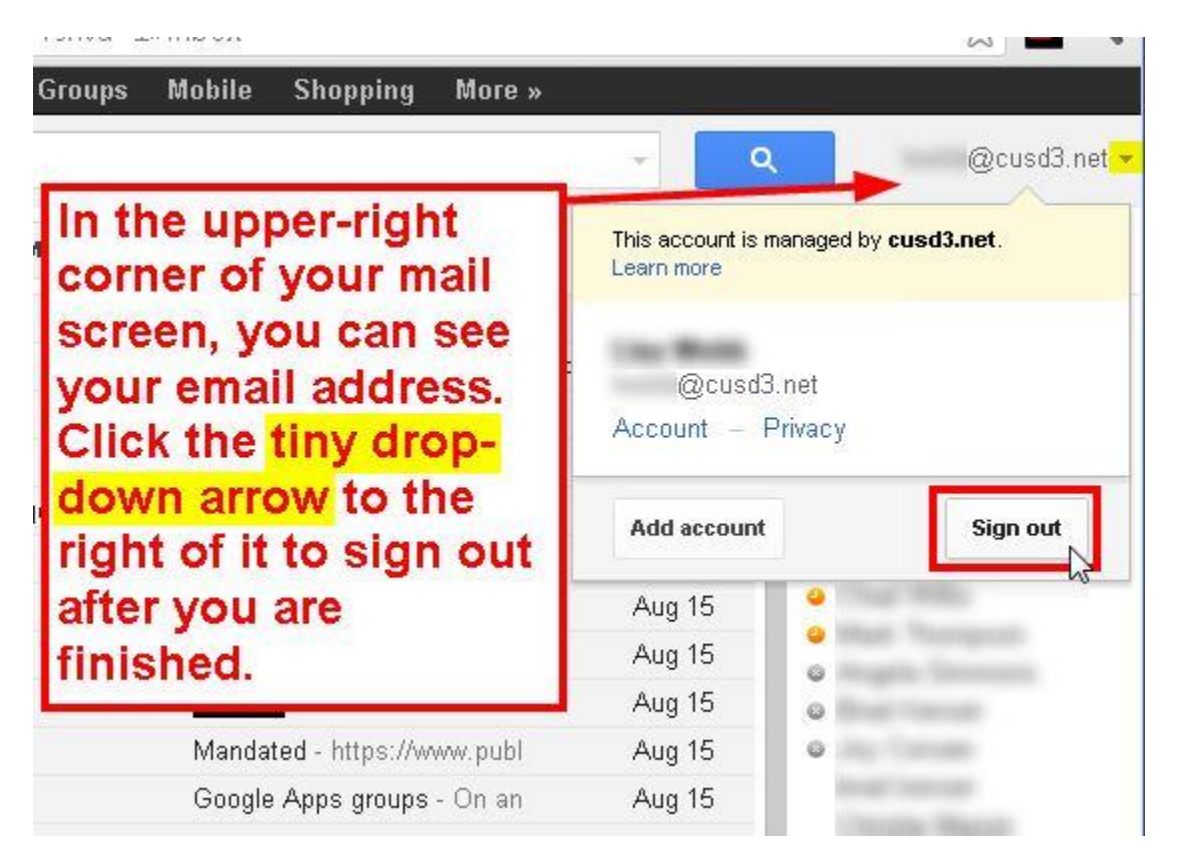